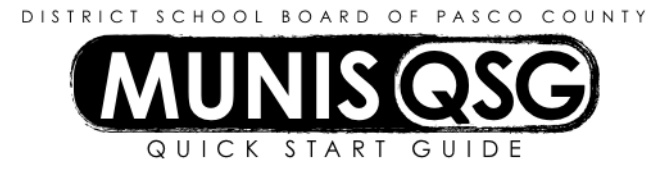

## **Activity: Attach Supporting Documentation Using Attach Function**

## **Attach supporting documentation from saved files**

- 1. Click **Attach** while on a Munis screen that has attachment availability
- 2. Select the document mapping where the attachment will be located
	- a. The default mapping is listed in the upper pane
	- b. If a different mapping is to be used, select that document mapping from the lower pane
- 3. Click **View Documents**
- 4. Attach all required documentation
	- a. Click **New**
	- b. Click **Import**
		- i. Click **Choose File**
		- ii. Navigate through the browse window and select the document that will be attached iii. Click **Open**
		-
	- c. Click **Import** in the **Import Document** popup to load the selected file d. Click **Save** (document is **not** attached until it is saved)
	- e. Repeat steps **a** through **d** to attach more documents, or click **Close** to return to the original screen

As an alternative to step **4b i** to **iii**, a file can be dragged directly from a folder or the desktop to the **Drop files here…** label immediately after clicking **Import** in step **4b**.

## **Configure direct scanning (prior to direct scanning for the first time)**

Direct scanning will **only** work from a Windows environment – it will not function on an Apple

- 1. Click **Attach** while on a Munis screen that has attachment availability
- 2. Select the document mapping where the attachment will be located
	- a. The system will have a default mapping in the upper pane
	- b. If a different mapping is to be used, select that document mapping
- 3. Click **View Documents**
- 4. Attach all required documentation
	- a. Click **New**
	- b. Click the gear icon adjacent to **Scan**
		- i. Select **Scanner** as **WIA-HP LJ400 M425** (this may vary depending on scanner model)
		- ii. Select **Paper Source** as **Autofeeder**
		- iii. Select **Image Type** as **Black & White** or **Grayscale**
		- iv. Enable or disable **Show Scanner Dialog** (optional setting see below)
		- v. Click **OK**
	- c. To attach documents, proceed to step **4b** below

**Show Scanner Dialogue** enables the use of the standard scanner screen (the same one used while scanning to computer) while in Munis. This enables additional functions such as adding/removing pages or adjusting brightness.

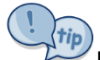

Users who primarily use the flatbed instead of the autofeeder will select **Paper Source** as **Flatbed**.

## **Attach supporting documentation via direct scan**

- 1. Click **Attach** while on a Munis screen that has attachment availability
- 2. Select the document mapping where the attachment will be located
	- a. The system will have a default mapping in the upper pane
	- b. If a different mapping is to be used, select that document mapping
- 3. Click **View Documents**
- 4. Attach all required documentation
	- a. Click **New**
	- b. Click **Scan**  document scans into TCM
	- c. Click **Save** (document is **not** attached until it is saved)
	- d. Repeat steps **a** through **c** to attach more documents, or click **Close Viewer** to return to the original screen

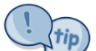

The **Workflow** option in the ribbon is not used. Disregard this option in the ribbon during and after the attachment process.